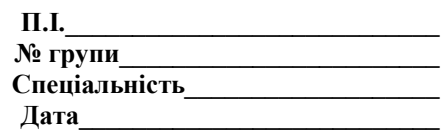

## **Тест. Технології СУБД Access**

1) Встановити шрифт та колір в таблиці в Access можна наступними командами головного меню:

- а) Вставка/Параметри/Шрифт;
- в) Сервіс/Параметри/Режим таблиці;
- с) Формат/Параметри/Режим таблиці.
- 2) Для зміни назви поля в Access слід:
- а) натиснути кнопку Створити та ввести з клавіатури назву поля;
- в) натиснути кнопку Конструктор та ввести з клавіатури нову назву поля;
- с) натиснути кнопку Змінити та ввести з клавіатури нову назву поля.
- 3) Для сортування даних реляційної таблиці в Access слід:
- а) натиснути кнопки Сервіс/Сортування;
- в) натиснути кнопки Вставка/Сортування за зростанням;
- с) виділити курсором поля та натиснути кнопку Сортування за зростанням або

Сортування за зменшенням.

- 4) Структура таблиці в Access це:
- а) сукупність назв полів, їхніх типів та властивостей;
- в) сукупність назв стовпців;
- с) сукупність назв рядків.
- 5) Поле в Access це:
- а) характеристика даних;
- в) мінімальна порція інформації в записі, над якою визначені операції введення,

виведення перетворення тощо;

- с) частина таблиці.
- 6) Приховати або показати стопці таблиці в Access можна командою:
- а) Вставка/Заховати стовпець/Показати стовпець;
- в) Правка/ Заховати стовпець/Показати стовпець;
- с) Формат/Заховати стовпець/Показати стовпець.
- 7) Для налагодження зв'язків між таблицями в Access призначена команда:
- а) Сервіс/Схема даних;
- в) Файл/Схема даних;
- с) Формат/Схема даних.
- 8) Для створення нової бази даних в Access слід:
- а) в діалоговому вікні Access вибрати команду Нова база даних + кнопка Створити;

в) в діалоговому вікні Access вибрати команду Нова база даних/ОК + вибір папки та найменування файлу + кнопка Створити;

с) в діалоговому вікні Access вибрати команду Нова база даних/ОК + вибір режиму Конструктор + кнопка Створити;

- 9) Форма в Access подібна до:
- а) бланка чи карточки;
- в) таблиці;
- с) аркуша.
- 10) Ключем називається:
- а) рядок, який пов'язує між собою дві реляційні бази даних;
- в) стовпець, який пов'язує між собою дві реляційні бази даних;
- с) комірка, яка пов'язує між собою дві реляційні бази даних;
- 11) Реляційні таблиці призначені для:
- а) введення та зберігання даних;
- в) перегляду даних;
- с) аналізу даних.
- 12) Форма в Access це:
- а) об'єкт для презентаційного подання;
- в) об'єкт для організації діалогу користувача з інформаційною системою;
- с) об'єкт для вивчення.
- 13) Звіти в Access це:
- а) дані подані у вигляді форми;
- в) дані подані для аналізу;
- с) об'єкти для друку даних у зручному вигляді;
- 14) Сторінки в Access це:
- а) об'єкти для організації доступу до даних у вигляді веб-сторінок;
- в) аркуші книги;
- с) дані для веб-сторінок.
- 15) Макроси в Access це:
- а) програми, які сформовані з однієї макрокоманди для автоматизації виконання дій:
- в) програми, які сформовані з однієї або декількох макрокоманд для автоматизації
- виконання дій:
- с) програми, які сформовані тільки декількох макрокоманд для автоматизації виконання дій:
- 16) Модулі в Access це:
- а) програми, які написані мовою Visual Basic для обробки даних;
- в) дані мовою Visual Basic;
- с) об'єкти на мові Visual Basic.
- 17) Імпорт у базу даних Access реляційних таблиць можливий:
- а) із додатка PowerPoint;
- в) із додатка Excel;
- с) із додатка FrontPage.
- 18) Експорт з бази даних Access можливий:
- а) у додатки Word та Excel;
- в) у додатки FrontPage;
- с) у додатки PowerPoint.
- 19) Реляційні таблиці в Access створюються в режимі:
- а) тільки конструктора;
- в) таблиці, конструктора та майстра таблиць;
- с) конструктора та майстра таблиць.
- 20) Простіші запити в Access формуються для:
- а) аналізу даних;
- в) створення інформації;
- с) створення таблиць, форм та запитів.

21) Для побудови запитів на створення таблиці в Access слід:

а) активізація закладки Таблиці та створення в режимі Конструктора структури таблиці, яка відповідає переліку полів запиту;

в) активізація закладки Запити та створення в режимі Конструктора структури таблиці, яка відповідає переліку полів запиту;

с) активізація закладки Макроси та створення в режимі Конструктора структури таблиці, яка відповідає переліку полів запиту.

22) СУБД – це:

a. програми призначені для створення баз даних та пошуку інформації в них;

- b. програмний засіб для збереження та пошуку інформації;
- **c.** система для представлення інформаційних масивів в зовнішній пам'яті комп'ютера.

23) Таблиця СУБД містить:

- a. інформацію про сукупність однотипних об'єктів;
- b. інформацію про сукупність всіх об'єктів, що відносяться до деякої предметної області;
- **c.** інформацію про конкретний об'єкт.

24) Рядок таблиці СУБД містить:

- a. інформацію про сукупність однотипних об'єктів;
- b. інформацію про сукупність всіх об'єктів, що відносяться до деякої предметної області;
- c. інформацію про конкретний об'єкт.

25) Стовпець таблиці СУБД містить:

- a. інформацію про сукупність однотипних об'єктів;
- b. інформацію про сукупність всіх об'єктів, що відносяться до деякої предметної області;
- c. сукупність значень одного з атрибутів для всіх однотипних об'єктів.

## 26) Структура таблиці визначається:

- a. розмірністю таблиці;
- b. списком найменувань стовпців таблиці;
- c. списком найменувань стовпців і номерів рядків.

27) Полем даних називають:

- a. значення атрибуту для конкретного об'єкту;
- b. елемент структури таблиці;
- c. список значень атрибуту для всіх однотипних об'єктів.

28) Ключовим полем таблиці називають:

a. рядок таблиці, що містить унікальну інформацію;

b. сукупність полів таблиці, які однозначно визначають кожен її рядок;

c. стовпець таблиці, що містить унікальну інформацію.

- 29) Таблиця може мати:
- a. лише одне ключове поле;
- b. лише два ключових поля;

c. довільну кількість ключових полів.

30) Запитом в СУД називають:

a. таблицю, відсортовану по зростанню або спаданню значень поля;

b. таблицю, одержану з вихідної або із сукупності пов'язаних таблиць шляхом вибору рядків, які задовольняють поставлену умову;

c. лише таблицю, одержану із сукупності пов'язаних таблиць.

31) Формою в СУБД називають:

a. вікно на екрані комп'ютера з місцем для вводу даних;

b. позначення поля бази даних;

c. виведення значень таблиці, у зручному для користувача вигляді.

32) Таблиці, запити, звіти – це:

a. єдиний файл БД;

b. окремі файли розміщені в папку;

c. щось інше.

33) Для створення нової таблиці необхідно:

a. активізувати команди Файл→Створити;

b. відкрити вкладку Таблиці, активізувати кнопку Створити;

c. після завантаження Access активізувати перемикач Нова база даних.

34) Для імпорту у базу даних таблиці із додатка Excel слід виконати наступні дії:

а) активізувати закладку Таблиці + кнопка Створити + команда меню Імпорт таблиць +

встановлення типу файлу Excel + імпорт таблиці;

в) активізувати закладку Форми + кнопка Створити + команда меню Імпорт таблиць + встановлення типу файлу Excel + імпорт таблиці;

с) активізувати закладку Таблиці + кнопка Конструктор + команда меню Імпорт таблиць + встановлення типу файлу Excel + імпорт таблиці.

35) Для експорту таблиць в середовище додатка Word слід:

а) виділити курсором миші ярлик таблиці + команда головного меню Вставка/Публікація в Microsoft Word.

в) виділити курсором миші ярлик таблиці + команда головного меню Правка/Публікація в Microsoft Word.

с) виділити курсором миші ярлик таблиці + команда головного меню Зв'язки з Office/Публікація в Microsoft Word.

36) Для експорту таблиць в середовище додатка Excel слід:

а) виділити курсором миші ярлик таблиці + команда головного меню Правка/Експорт + вибір типу файлу Excel + кнопка Експорт;

в) виділити курсором миші ярлик таблиці + команда головного меню Файл/Експорт + вибір типу файлу Excel + кнопка Експорт;

с) виділити курсором миші ярлик таблиці + команда головного меню Сервіс/Експорт + вибір типу файлу Excel + кнопка Експорт.

37) Створити ключове поле в Access можна так:

а) активізувати закладку Таблиці + кнопка Створити + введення імені поля та типу даних + виділення поля курсором та встановлення його ключовим через контекстне меню;

в) активізувати закладку Форми кнопка Конструктор + введення імені поля та типу даних + виділення поля курсором та встановлення його ключовим через контекстне меню; с) активізувати закладку Запити + кнопка Створити + введення імені поля та типу даних + виділення поля курсором та встановлення його ключовим через контекстне меню.

38) Для введення даних в таблицю в Access потрібно:

а) введення з клавіатури даних з переходом на чергове поле + клавіша Tab;

в) встановити курсор на піктограму таблиці + кнопка Відкрити + введення з клавіатури даних з переходом на чергове поле клавішею Tab;

с) введення з клавіатури даних з переходом на чергове поле.

39) В режимі конструктора таблиць можна виконати такі дії:

a. додати нове поле;

b. додати нове значення поля;

c. встановити зв'язок між таблицями.

40) Для встановлення необхідної кількості десяткових знаків числового поля необхідно:

a. змінити значення параметру Число десяткових знаків;

b. змінити значення параметрів Розмір поля, Формат поля, Число десяткових знаків; c. ввести потрібну кількість знаків при створенні значення.

41) В текстовому полі можна зберігати:

a. тільки літерну (символьну) інформацію;

b. маску вводу;

c. картинки.

42) Майстер підстановок використовується:

a. для створення нових полів;

b. для додання значень полів з інших таблиць, або введення фіксованого списку даних;

c. для розрахунку функцій.

43) В режимі конструктора таблиці СУБД Access можна:

a. додати нове поле;

b. набрати текстовий документ;

c. виконати обчислення.

44) Змінити формат числового поля в СУБД Access можна:

a. набравши відповідну комбінацію клавіш;

b. в конструкторі таблиці;

c. змінивши назву поля в самій таблиці.

45) Ім'я поля таблиці в СУБД Access може зберігати:

a. до 64-х символів;

b. лише знаки 0 та 1;

c. немає обмежень на кількість символів.